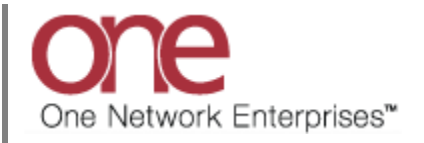

## **Introduction**

This document provides a quick guide for Carriers and Vendors explaining how to setup user and company preferences using the One Network system.

## **User Preferences**

- 1. Login to the One Network system.
- 2. User preferences are defined on the **User Profile** screen. To access the **User Profile** screen, click the wrench symbol located in the top right corner of the main screen and then select the **User Profile** option.

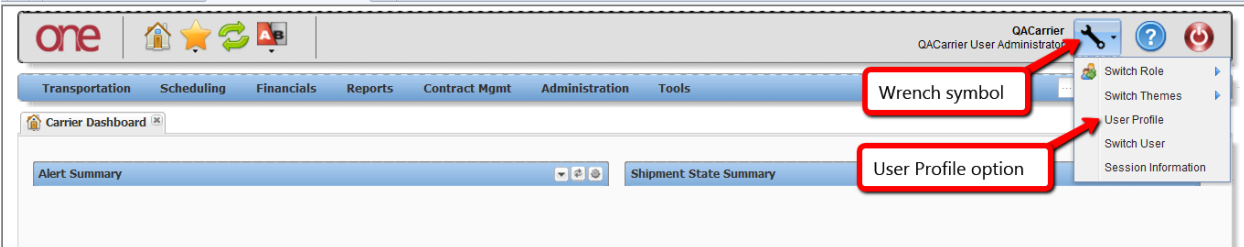

3. The **User Profile** screen will be displayed.

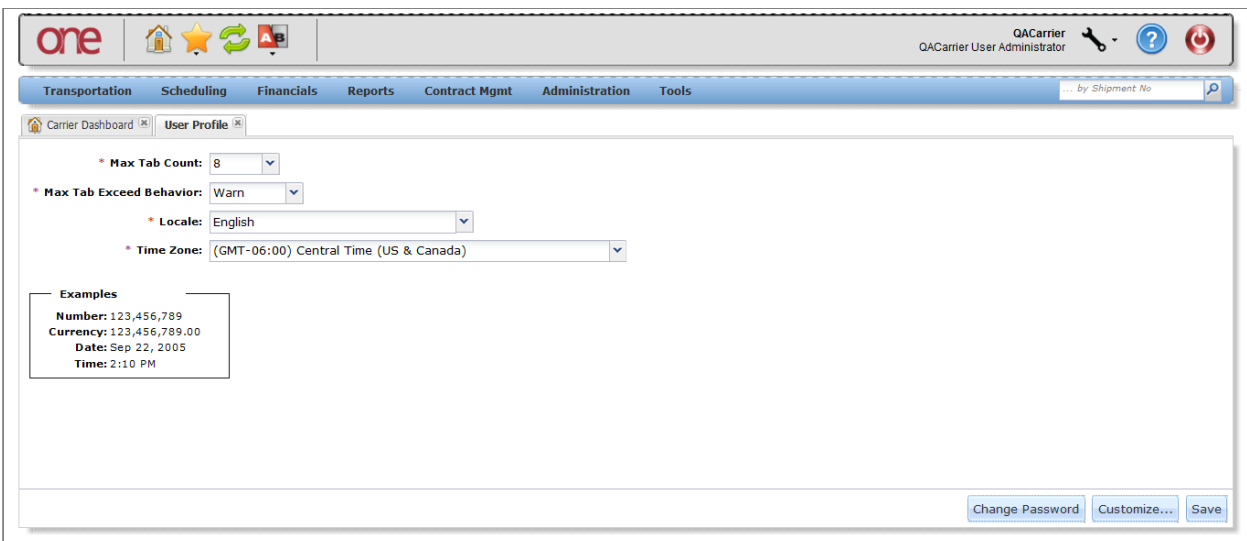

- 4. On the **User Profile** screen, there are 4 main fields: **Max Tab Count**, **Max Tab Exceeded Behavior**, **Locale**, and **Time Zone**.
	- **Max Tab Count** this defines the number of maximum tabs that can be displayed on the system's main screen. Choices in the drop-down list consist of: 8, 10 or 12.
	- **Max Tab Exceeded Behavior** this defines what the system should do once the maximum number of opened tabs is reached. Choices in the dropdown list consist of: Warn or Auto Close. Using the Warn setting will display a warning message once a new tab is attempted to be opened which would exceed the Max Tab Count – user then has to close one or more tabs to open the new tabs. Using the Auto Close setting will close the earliest-opened tab once a new tab is opened that exceeds the Max tab Count – the number of tabs opened will be kept at the Max Tab Count.
	- **Locale**  this defines the user's language

**Time Zone** - this defines the user's time zone

5. To set other user preferences, click the **Customize** button on the **User Profile** screen.

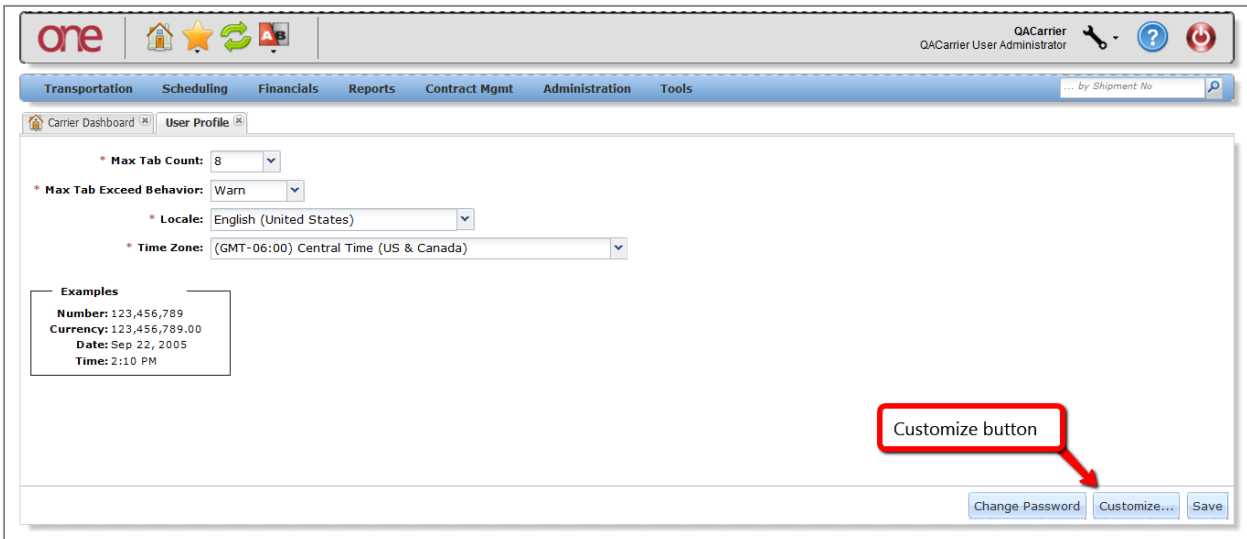

6. A popup window will be displayed with 4 tabs: **Number**, **Currency**, **Time** and **Date**. Each of these tabs contain different user preference settings.

On various screens within the system, dates and times are listed such as on the **Shipment Summary** screen and the **Appointment Details** screen. Users can set a preference in the system so the associated time zone is displayed with these dates and times.

Select the **Time** tab and then select the checkbox next to the **Time Zone** field and then click the **Save** button.

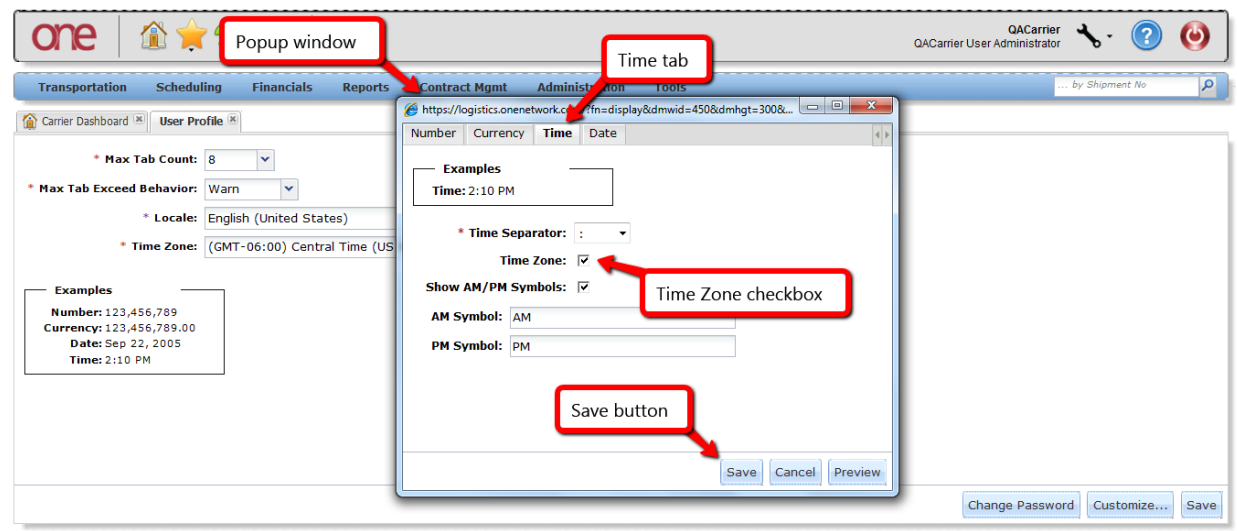